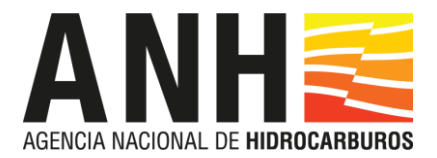

## **INSTRUCTIVO PARA LA CARGA DE LOS DOCUMENTOS EN EL SERVICIO FTP PARA EL PROCESO DE SELECCIÓN DE CONTRATISTAS PARA EL DESARROLLO DE PROYECTOS DE INVESTIGACIÓN.**

## Introducción

La Agencia Nacional de Hidrocarburos - ANH, con el objeto de ofrecer un servicio para la presentación de la información correspondiente al Proceso Competitivo de Selección de Contratistas para el desarrollo de Proyectos de Investigación sobre la utilización en Yacimientos No Convencionales de la técnica de fracturamiento hidráulico multietapa con perforación horizontal – FHPHH, ha puesto a disposición de las compañías interesadas un servicio FTP (*File Transfer Protocol*), con el fin de recibir información de volúmenes considerables de manera ágil, en cumplimiento de la normatividad vigente.

## Ingreso al Servicio FTP

Cada compañía debe recibir un correo electrónico de la Oficina de Tecnologías de la Información de la ANH con un archivo adjunto en formato PDF con contraseña, donde se indica la ruta específica en el espacio FTP disponible, adicionalmente, nombre de usuario y contraseña para la autenticación respectiva en el mismo. (La contraseña del archivo pdf se enviará desde la Oficina de Tecnologías de Información – OTI de la ANH).

La forma de ingreso puede ser a través de un explorador de Windows o un cliente FTP. Se digita lo siguiente en la barra de direcciones<ftp://190.121.137.227/EMPRESA/> [\(](ftp://ftpreservas.anh.gov.co/EMPRESA/)La palabra EMPRESA corresponde al nombre de la Compañía que va a remitir la información).

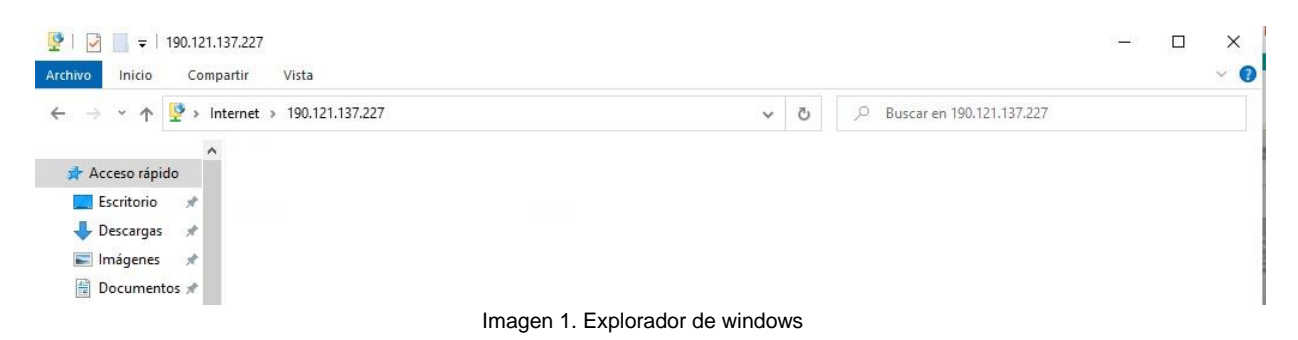

Posteriormente, se generará una ventana donde se debe ingresar el usuario y contraseña enviados y se hace clic en el botón **Iniciar Sesión**:

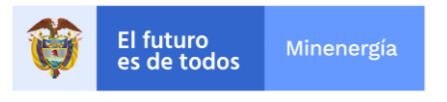

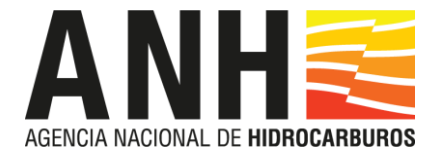

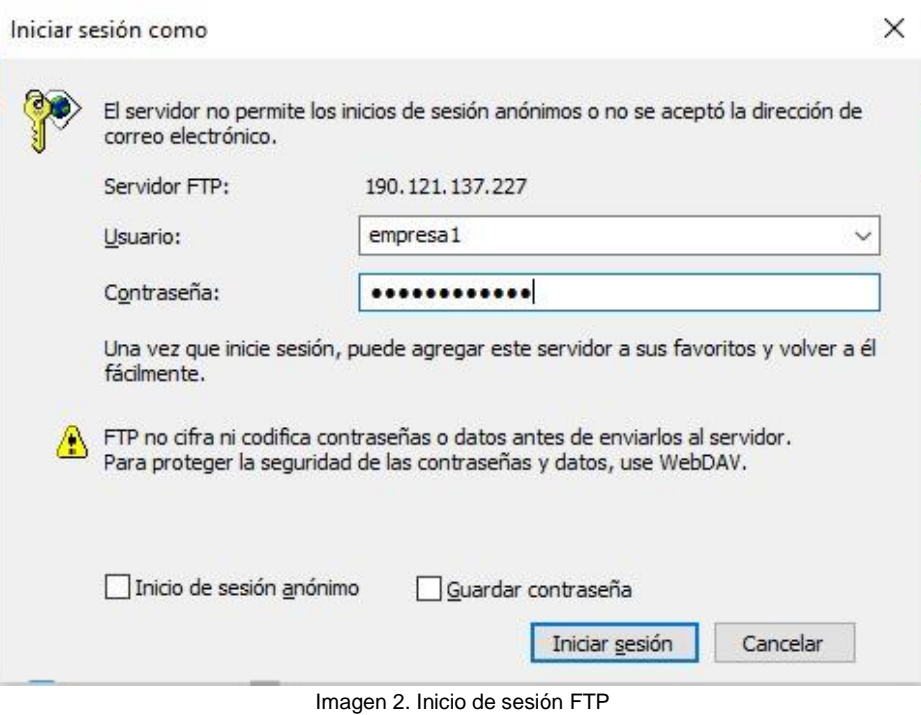

De esta forma, ya se tiene acceso al recurso donde se puede copiar la información con las opciones de portapapeles del Sistema Operativo respectivo.

## Acceso desde un cliente FTP

Si no cuenta con un computador con sistema operativo Windows, puede acceder a este servicio a través de un cliente FTP, a continuación, se explica cómo acceder con un cliente llamado *FileZilla* que se puede descargar en la página oficial: [https://filezilla-project.org/,](https://filezilla-project.org/) y el cual puede ser ejecutado en Sistemas Operativos Linux, Windows o MacOS.

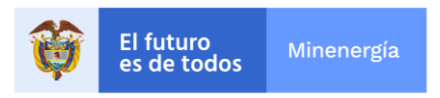

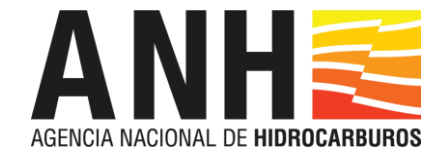

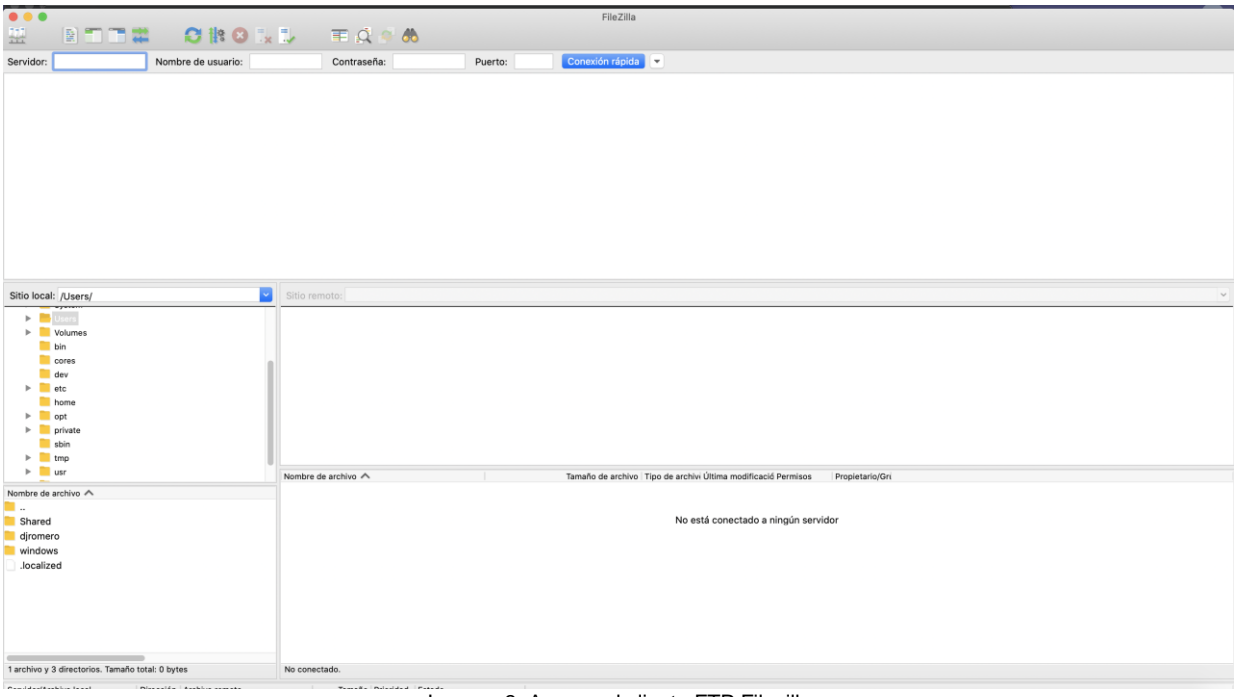

Imagen 3. Acceso al cliente FTP Filezilla

Para acceder a la carpeta compartida debe ingresar en la caja de texto Servidor:

ftp:// 190.121.137.227/EMPRESA[/](ftp://ftpreservas.anh.gov.co/EMPRESA/) (La palabra EMPRESA corresponde al nombre de la Compañía que va a subir la información). Luego en la caja de texto Nombre Usuario y Contraseña debe ingresar las credenciales enviadas, el puerto se debe dejar vacio y finalmente hacer click en conectar.

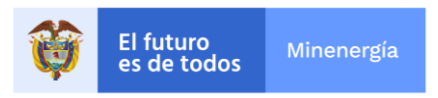

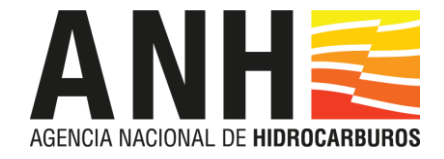

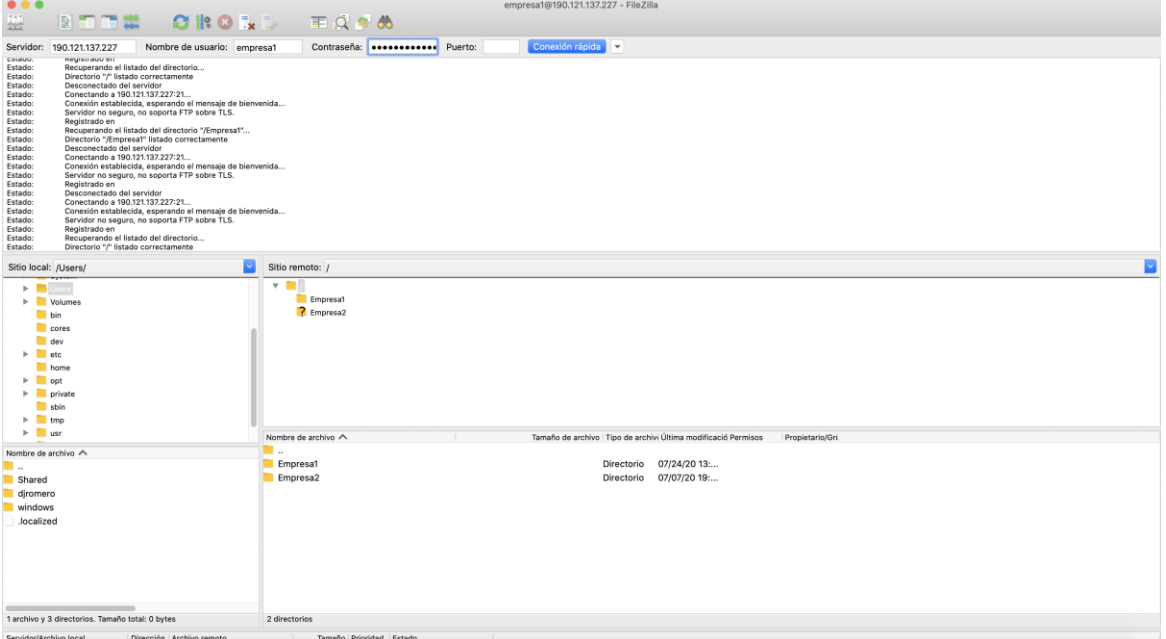

Imagen 4. FTP conectado en cliente FTP Filezilla

Posteriormente a la conexión exitosa mediante el cliente FTP, es posible la transferencia de los archivos a la carpeta permitida que se le asignó a la empresa, asegurándose que en la ventana de archivos del sitio remoto se encuentren transferidos todos y cada uno de los archivos requeridos.

| $\sim$<br>Sitio local: /Users/                                                                                                    | E<br>Sitio remoto: /                                                                                      |
|----------------------------------------------------------------------------------------------------|----------------------------------------------------------------------------------------------------|
| $\blacktriangleright$ $\blacksquare$ Users<br>$\triangleright$ $\blacksquare$ Volumes<br>$\blacksquare$ bin<br>cores<br>dev<br>$\blacktriangleright$ $\blacksquare$ etc<br>home<br>$\blacktriangleright$ $\blacksquare$ opt<br>$\blacktriangleright$ $\blacksquare$ private<br>sbin<br>$\triangleright$ $\blacksquare$ tmp | $\mathbf{v}$ . The $\mathbf{v}$<br>Empresa1<br>? Empresa2                                                 |
| $\triangleright$ $\blacksquare$ usr                                                                                                    | Tamaño de archivo   Tipo de archivi Última modificació Permisos<br>Nombre de archivo A<br>Propietario/Gru |
| Nombre de archivo A<br>. .<br>Shared<br>djromero<br>windows<br>.localized                                                                                                    | .<br>Directorio<br>07/24/20 13:<br>Empresa1<br>07/07/20 19:<br>Empresa2<br>Directorio                     |
| 1 archivo y 3 directorios. Tamaño total: 0 bytes                                                                                                    | 2 directorios                                                                                             |
| Servidor/Archivo local<br>Dirección Archivo remoto                                                                                                    | Tamaño Prioridad Estado                                                                                   |
| Impace E. Ventange de archivos gliente ETD Filezillo                                                                                                    |                                                                                                    |

Imagen 5. Ventanas de archivos cliente FTP Filezilla

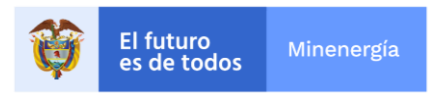

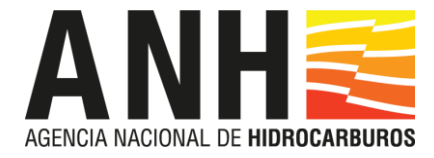

La transferencia de los archivos puede hacerse arrastrando los archivos desde la ventana de archivos del sitio local a la ventana de archivos del sitio remoto.

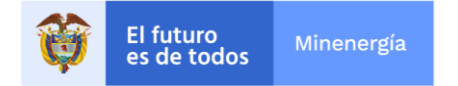